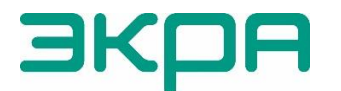

ОБЩЕСТВО С ОГРАНИЧЕННОЙ ОТВЕТСТВЕННОСТЬЮ НАУЧНО-ПРОИЗВОДСТВЕННОЕ ПРЕДПРИЯТИЕ «ЭКРА»

УТВЕРЖДЕН ЭКРА.00019-01 34 01-ЛУ

## **КОМПЛЕКС ПРОГРАММ EKRASMS-SP БЫСТРЫЙ СТАРТ**

Руководство оператора ЭКРА.00019-01 34 01 Листов 17/с. 34

2011

Авторские права на данную документацию принадлежат ООО НПП «ЭКРА».

Снятие копий или перепечатка разрешается только по согласованию с разработчиком.

Замечания и предложения по руководству оператора направлять по адресу [ekra@ekra.ru.](mailto:ekra@ekra.ru)

Для предотвращения несанкционированного доступа необходимо изменить пароли пользователей по умолчанию. Пароли по умолчанию, вводимые при операциях, приведены в таблице 1.

Таблица 1 – Пароли пользователей по умолчанию

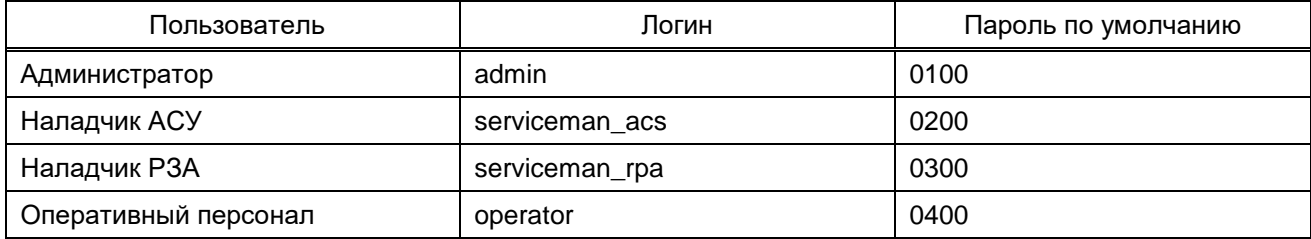

#### **АННОТАЦИЯ**

В данном документе представлено краткое описание процедуры установки, запуска и настройки комплекса программ EKRASMS-SP при первом использовании.

Настоящий документ актуален для терминалов с версией ПО 7.1.0.9<sup>1)</sup>.

 $^{1)}$  Возможно применение документа и для иной версии ПО терминала. Таблица соответствия версии ПО терминала и изменения документа представлена на сайте [https://soft.ekra.ru/smssp/ru/downloads/documents/.](https://soft.ekra.ru/smssp/ru/downloads/documents/)

## **СОДЕРЖАНИЕ**

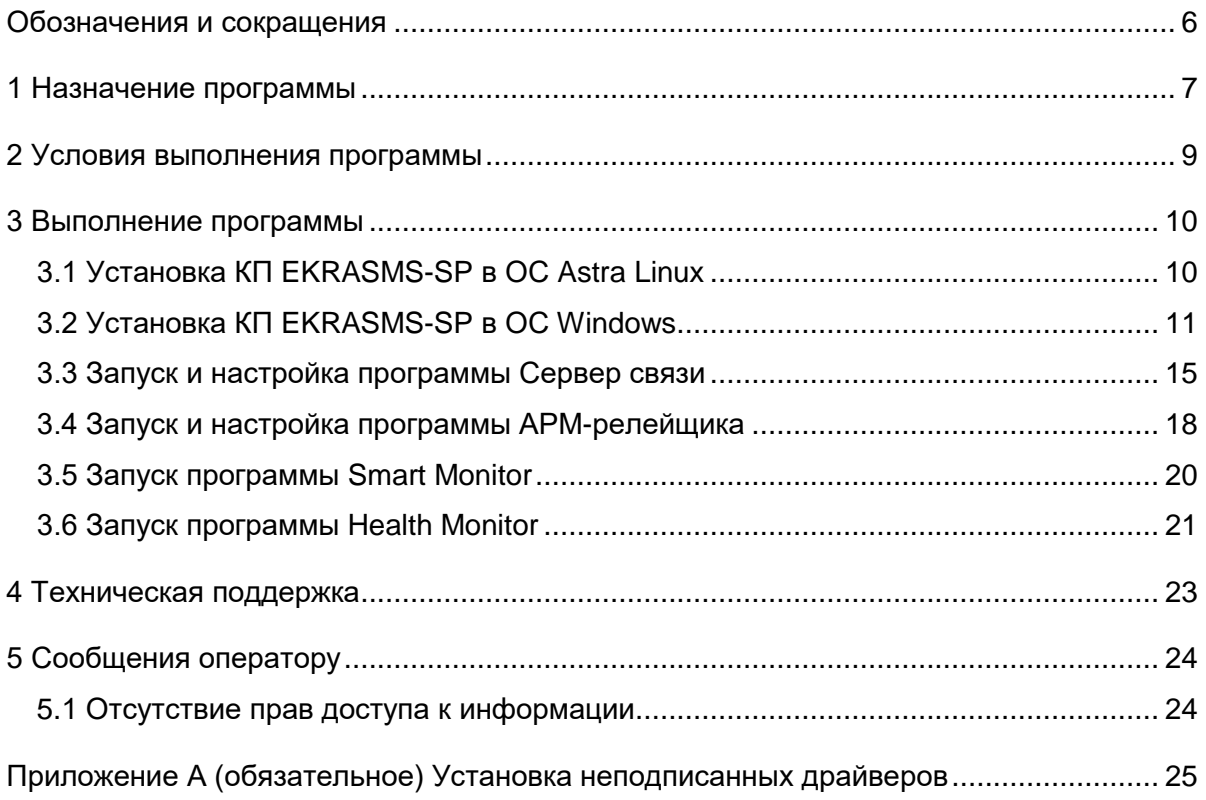

## 3KPA.00019-01 34 01

## Обозначения и сокращения

<span id="page-5-0"></span>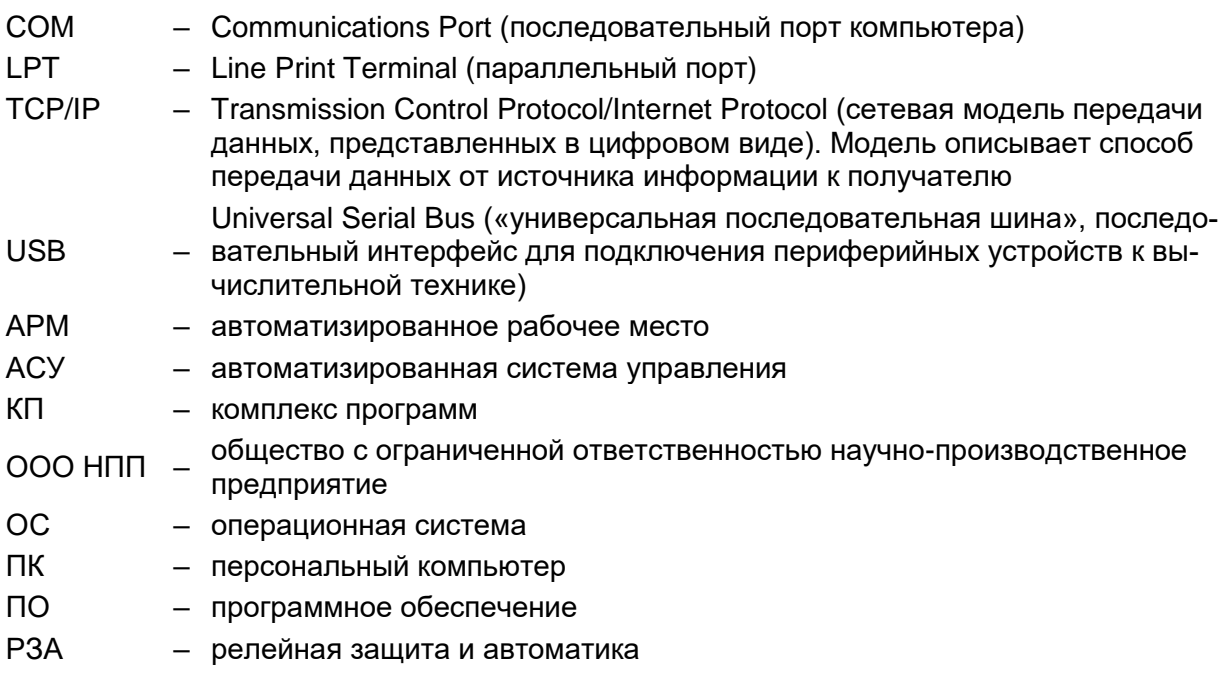

#### **1 Назначение программы**

<span id="page-6-0"></span>Комплекс программ EKRASMS-SP (далее – КП EKRASMS-SP) предназначен для работы с: – терминалами микропроцессорными серии ЭКРА 200 (в том числе для атомных станций) (далее – терминал);

– терминалами БЭ2704 (ограниченная поддержка) (далее – терминал);

– шкафами типов ШЭ111Х (в том числе для атомных станций), реализованными на базе терминалов серии 100<sup>1)</sup> и ЭКРА 200 (далее – шкаф);

– шкафами серии ШЭЭ 200 (в том числе для атомных станций) (далее – шкаф);

– прочими устройствами, реализованными на базе терминалов серии ЭКРА 200.

КП EKRASMS-SP состоит из следующих компонентов:

1) АРМ-релейщика – программа мониторинга терминалов (шкафов), позволяет просматривать аналоговые и дискретные величины, осциллограммы, регистратор событий. Используется для задания уставок терминалов при наладке;

2) Smart Monitor – программа мониторинга терминалов (шкафов) (кроме терминалов серии ЭКРА 100), позволяет просматривать аналоговые и дискретные величины, осциллограммы, регистратор событий;

3) Сервер связи – программа обеспечивает связь между сетью терминалов (шкафов) и клиентскими программами (АРМ-релейщика, Автотест и т.д.);

4) Конфигуратор – программа предназначена для редактирования конфигураций терминалов серии 100 и ЭКРА 200;

5) Waves (программа просмотра записей нарушений) позволяет просматривать и анализировать записи аварийных нарушений в формате Comtrade;

6) Health Monitor – программа предназначена для контроля состояния терминалов в сети, автоматической выгрузки осциллограмм на сервер, автоматического и ручного объединения осциллограмм.

В данном документе представлено краткое описание процедуры установки, запуска и настройки комплекса при первом использовании. Более подробное описание по компонентам комплекса приведено в следующих документах:

– ЭКРА.00090-01 90 01 – Waves. Руководство пользователя;

-

– ЭКРА.00006-07 34 01 – Программа АРМ-релейщика (комплекс программ EKRASMS-SP). Руководство оператора;

– ЭКРА.00007-07 34 01 – Программа Сервер связи (комплекс программ EKRASMS-SP). Руководство оператора;

– ЭКРА.00020-01 34 01 – Программа Конфигуратор (комплекс программ EKRASMS-SP). Руководство оператора;

<sup>1)</sup> Под терминалами серии 100 понимаются терминалы кассетного исполнения первого поколения.

– ЭКРА.00099-01 34 01 – Программа Smart Monitor (комплекс программ EKRASMS-SP). Руководство оператора;

– ЭКРА.00116-01 34 01 – Программа Health Monitor (комплекс программ EKRASMS-SP). Руководство оператора.

#### **2 Условия выполнения программы**

<span id="page-8-0"></span>Перед установкой КП EKRASMS-SP необходимо убедиться в наличии следующих компонентов:

– персональный компьютер (далее – ПК) с операционными системами Windows или Astra Linux. Подробнее о системных требованиях к ПК описано в руководствах оператора на ПО КП EKRASMS-SP;

– дистрибутив КП EKRASMS-SP на электронном носителе или в распакованном виде на жестком диске ПК;

– лицензионный ключ, представляющий собой файл License.lic (требуется для расширенной функциональности, например, для подключения более двух терминалов (шкафов));

– один или несколько терминалов производства ООО НПП «ЭКРА» серии 100 и ЭКРА 200, БЭ2704 или шкафов на их основе типов ШЭ111Х, серии ШЭЭ 200 и прочих устройств (в том числе для атомных станций), подключенных к сети электропитания и готовых к работе;

– сетевое оборудование, например, кабель USB, или сеть Ethernet для подключения терминалов (шкафов) к ПК.

## <span id="page-9-0"></span>3 Выполнение программы

## <span id="page-9-1"></span>3.1 Установка КП EKRASMS-SP в ОС Astra Linux

Выполнить вход в ОС Astra Linux (рисунок 1).

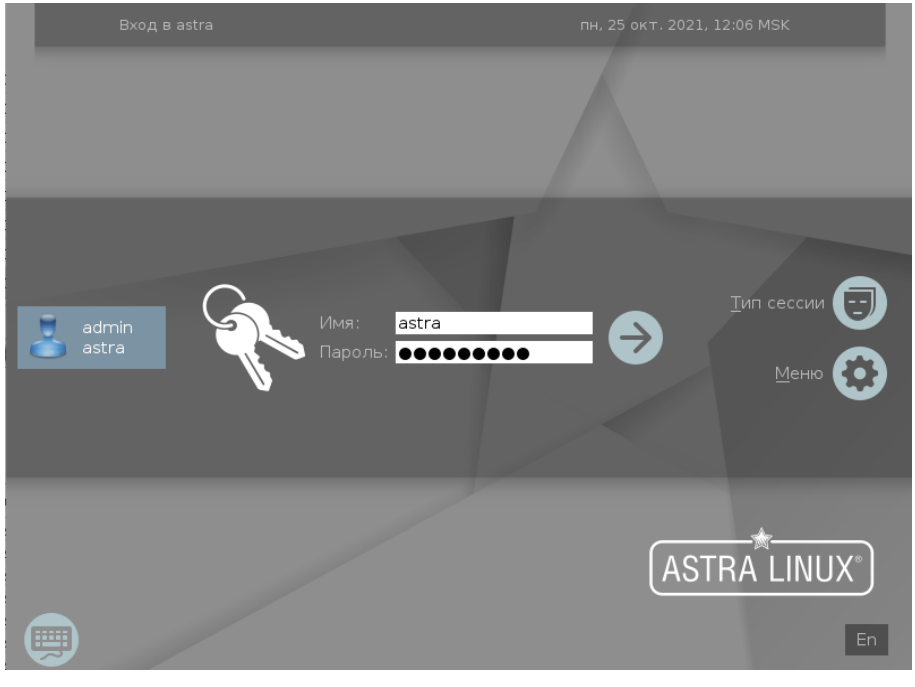

Рисунок 1

Перейти в каталог, где находится скрипт и файлы для установки Wine<sup>1)</sup> (рисунок 2). Каталог записан на поставочном диске. Предварительно следует скопировать его на внутренний накопитель системы (например, в папку «Документы» или «Загрузки»).

<span id="page-9-3"></span><span id="page-9-2"></span>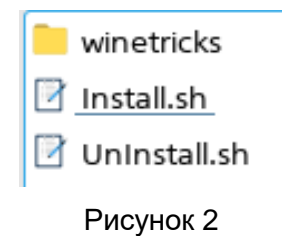

Примечание - В пути к каталогу с файлами установки Wine не должно быть пробелов или специальных символов.

Запустить скрипт установки дополнительных пакетов (Install.sh) и ПО. В ходе установки будет запущена консоль, где будет отображаться ход установки ПО, а также возникшие ошибки при установке ПО.

После установки дополнительных системных пакетов, создается рабочее пространство Wine (рисунок 3).

<sup>&</sup>lt;sup>1)</sup> Wine – это свободная реализация среды ОС Windows поверх Linux (Unix) подсистем. Исполнение Windows-программ производится напрямую без какой-либо эмуляции и с минимальными накладными расходами.

 $11$ **ЭКРА.00019-01 34 01** 

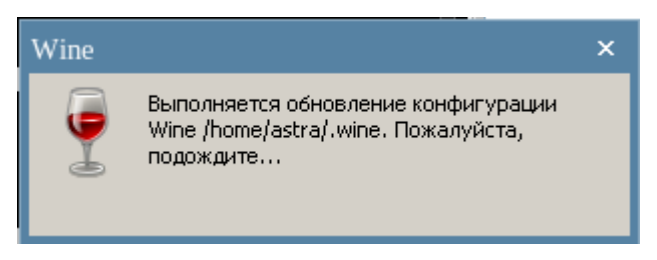

Рисунок 3

В ходе установки окружающего пространства предлагается установить Wine Mono. Следует отменить действие нажатием кнопки Отмена (рисунок 4).

<span id="page-10-1"></span>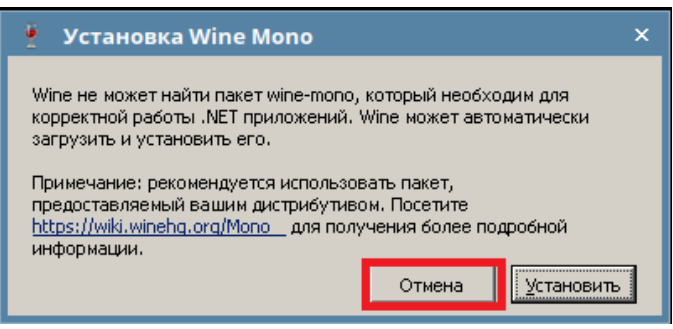

<span id="page-10-2"></span>Рисунок 4

КП EKRASMS-SP устанавливается в режиме «тихой установки», где следует выбрать язык установки, далее программа установится с атрибутами по умолчанию и создаются ярлыки на рабочем столе. После завершения установки всех пакетов и КП необходимо перезагрузить  $\Pi K$ .

3.1.1 Ошибки при установке Wine

<span id="page-10-3"></span>Возможные ошибки представлены в таблице 2.

| Код<br>Устранение проблемы<br>Описание                                                                                                    | Таблица 2 – Возможные ошибки |  |                                                                                                    |  |  |  |
|----------------------------------------------------------------------------------------------------|------------------------------|--|----------------------------------------------------------------------------------------------------|--|--|--|
|                                                                                                    | ошибки                       |  |                                                                                                    |  |  |  |
| Не удалось<br>находящийся по адресу: Файловая система $\rightarrow$ etc $\rightarrow$ profile.<br>прописать путь<br>Необходимо вручную прописать данный путь в подчёркнутом месте<br>к Wine в си-<br>PATH="/opt/wine-7.13/bin:/usr/bin*",<br>стемный файл<br>где * - продолжение текстовой строки.<br>if $\lceil$ "'id -u'" -eq 0 ]; then<br>PATH="/usr/local/sbin:/usr/local/bin:/usr/sbin:/usr/bin:/sbin:/bin"<br>else<br>fi<br>Далее необходимо перезапустить ПК |                              |  | Открыть файл «profile» с помощью редактора текстовых файлов (Kate),<br>PATH="/opt/wine-7.13/bin:/usr/local/bin:/usr/bin:/bin:/usr/local/games:/usr/games" |  |  |  |

## 3.2 Установка КП EKRASMS-SP в ОС Windows

<span id="page-10-0"></span>Перед началом установки необходимо удалить все предыдущие версии КП EKRASMS-SP, если таковые имеются. Это можно сделать двумя способами:

1) меню Пуск -> Все программы -> EKRA -> EKRASMS-SP -> Uninstall;

2) открыть через панель управления пункт **Программы и компоненты**. Найти КП в меню панели управления **Программы и компоненты** и произвести удаление.

Если для подключения планируется использовать интерфейс USB, то на ПК необходимо установить специальный драйвер USB для терминалов. Драйверы содержатся вместе с дистрибутивом EKRASMS-SP на поставочном диске. Инструкция по установке драйверов приведена в приложении А.

Для установки КП EKRASMS-SP следует открыть дистрибутив EKRASMS-SP и запустить его на исполнение (если этого не произошло автоматически при вставке электронного носителя). Следовать подсказкам, появляющимся на экране (см. рисунки [5](#page-11-0) – [11\)](#page-14-1).

<span id="page-11-0"></span>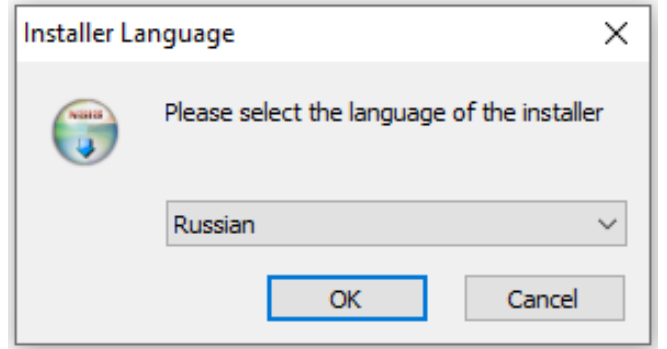

Рисунок 5

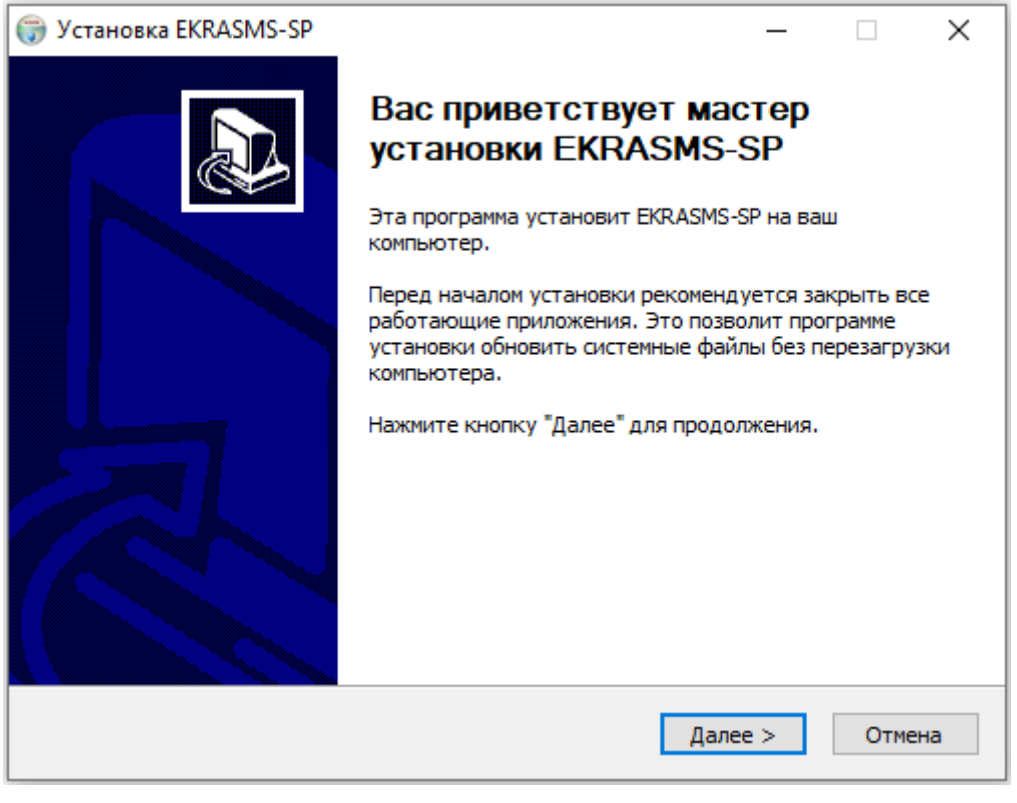

Рисунок 6

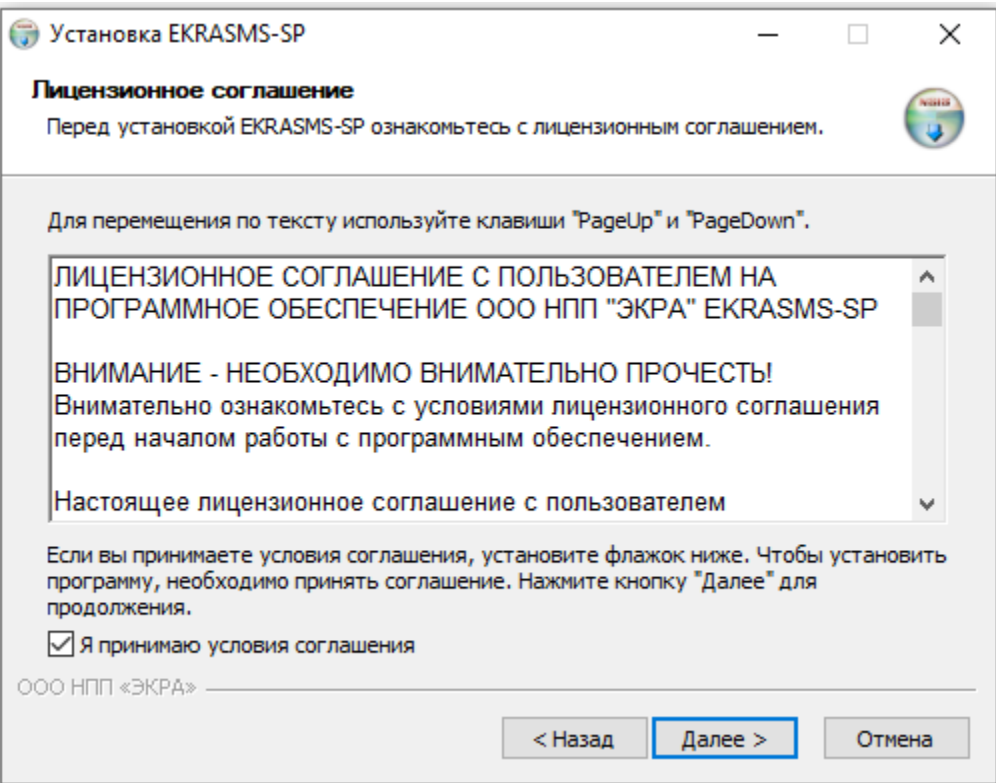

Рисунок 7

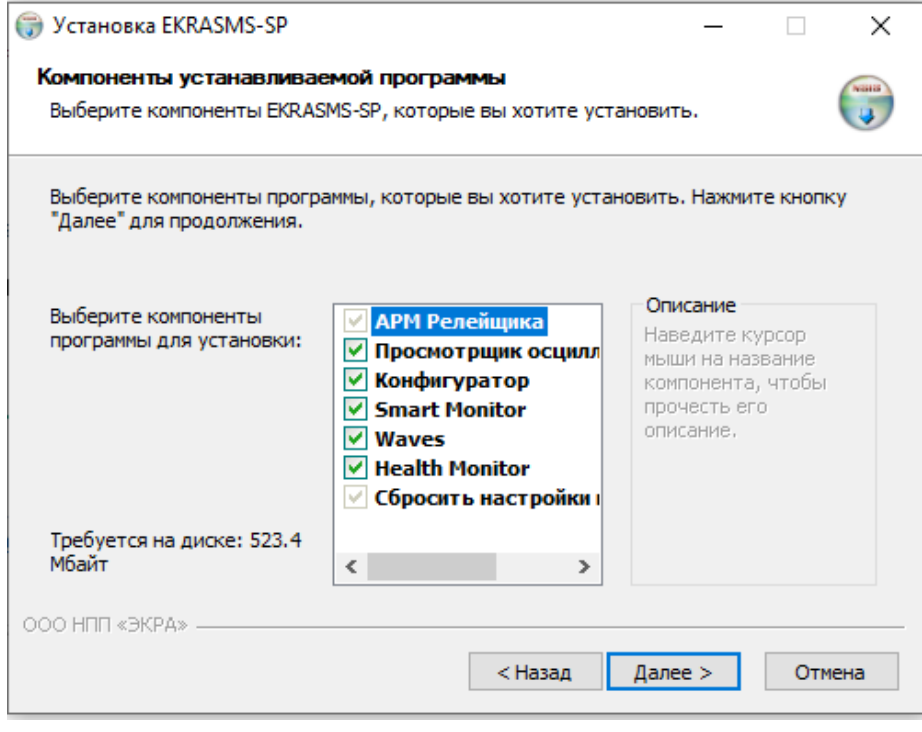

Рисунок 8

14 ЭКРА.00019-01 34 01

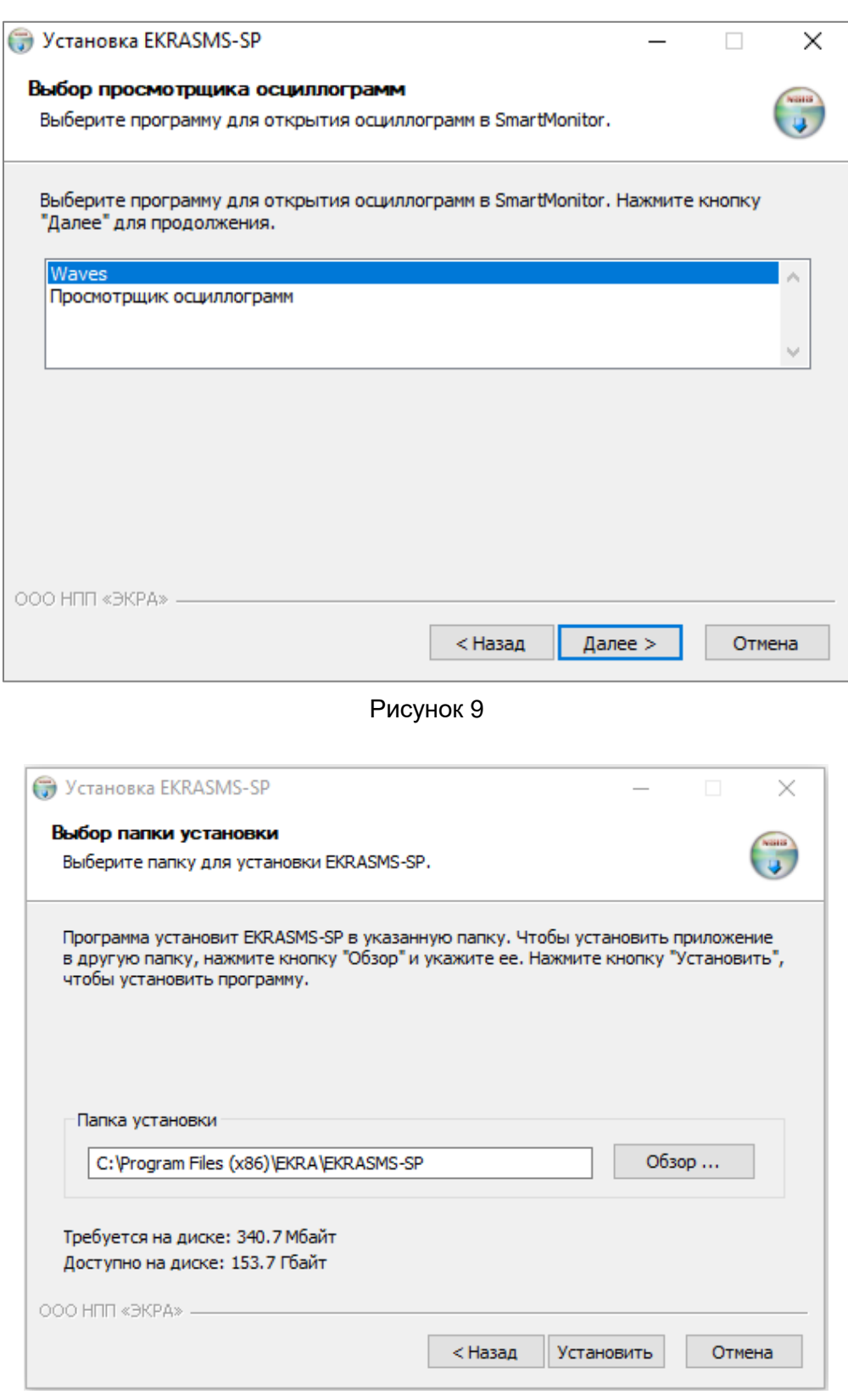

Рисунок 10

Программа-установщик устанавливает на ПК следующее системное программное обеспечение, если оно не было установлено ранее:

- Microsoft .NET Framework 4.0;
- Microsoft Visual C++ Runtime 9.0.

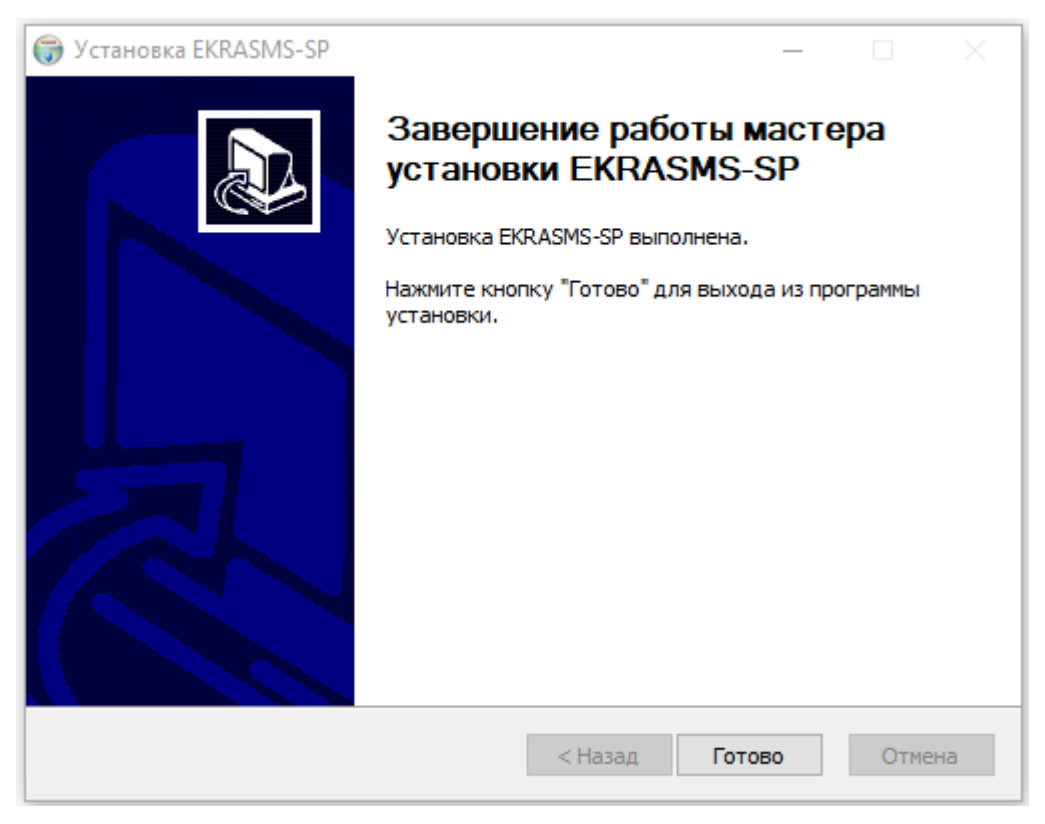

Рисунок 11

<span id="page-14-1"></span>После окончания установки на рабочем столе должны появиться ярлыки установленных программ, в меню **Пуск –> Все программы** должно появиться меню **EKRA/EKRASMS-SP**, откуда осуществляется запуск программ. Если имеется дополнительный файл лицензии, то его нужно скопировать в папку установленного КП EKRASMS-SP С:\Program Files\EKRA\EKRASMS-SP\EKRASMSSP\ или C:\Program Files (x86)\EKRA\EKRASMS-SP\EKRASMSSP\ в зависимости от типа ОС.

## <span id="page-14-0"></span>**3.3 Запуск и настройка программы Сервер связи**

3.3.1 Подключение терминала к ПК

Перед запуском программы Сервер связи необходимо подключить терминал (шкаф) к ПК с помощью сети Ethernet (ПК и терминал соответственно должны находиться в одной сети), либо напрямую с помощью кабеля USB в зависимости от исполнения терминала (следует убедиться в правильности установки драйвера с помощью диспетчера устройств Windows, пример окна представлен на рисунке [12\)](#page-15-0).

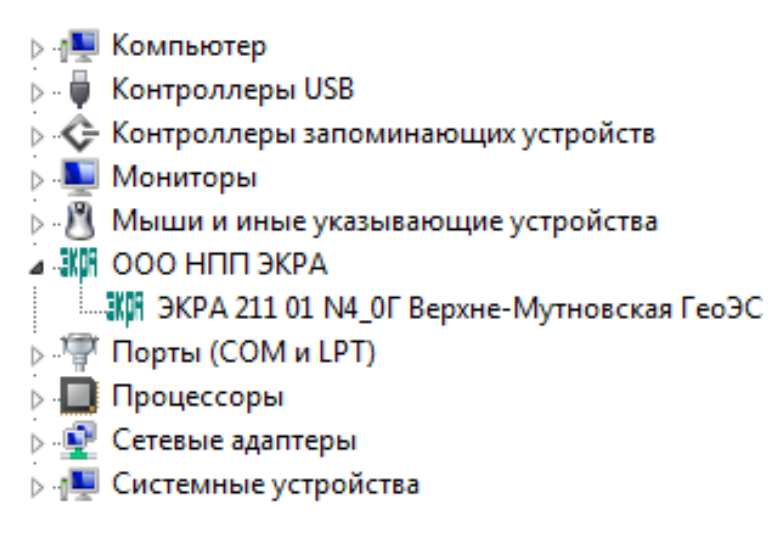

Рисунок 12

<span id="page-15-0"></span>3.3.2 Настройка логического адреса устройств

Настройка логического адреса устройства производится с помощью меню терминала:

#### **Параметры –> Системные параметры –> Параметры связи**.

Примечание – Более подробное описание процедуры настройки приведено в руководстве по эксплуатации ЭКРА.650321.001 РЭ «Терминалы микропроцессорные серии ЭКРА 200».

Если используется подключение по Ethernet, дополнительно настраиваются параметры протокола TCP/IP.

3.3.3 Запуск программы

Запуск программы Сервер связи осуществляется с помощью меню **Пуск –> Все программы –> EKRA –> EKRASMS-SP –> Сервер связи**.

После запуска программы на экране появится всплывающее окно с уведомлением об отсутствии в базе данных пользователя и необходимости создать учетную запись администратора, назначив ей сложный пароль (см. рисунок [13\)](#page-15-1).

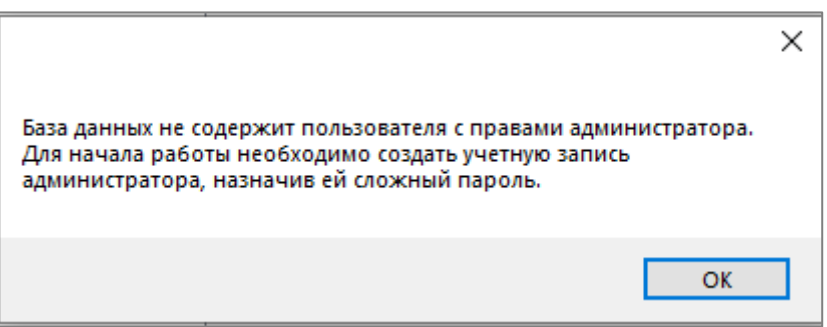

#### <span id="page-15-1"></span>Рисунок 13

После нажатия кнопки **ОК** отобразится окно создания учетной записи администратора (см. рисунок [14\)](#page-16-0). Следует ввести имя пользователя и надежный пароль, отвечающий требованиям безопасности<sup>1)</sup>.

Кнопка предназначена для отображения пароля вместо звездочек. Пароль отображается в момент нажатия (удержания) кнопки.

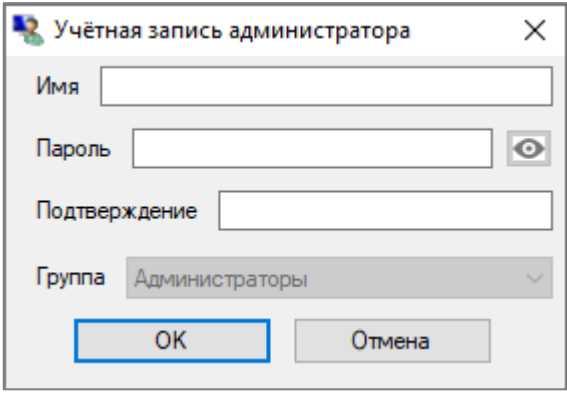

<span id="page-16-0"></span>Рисунок 14

После создания учетной записи на экране отобразится окно (см. рисунок [15\)](#page-16-1).

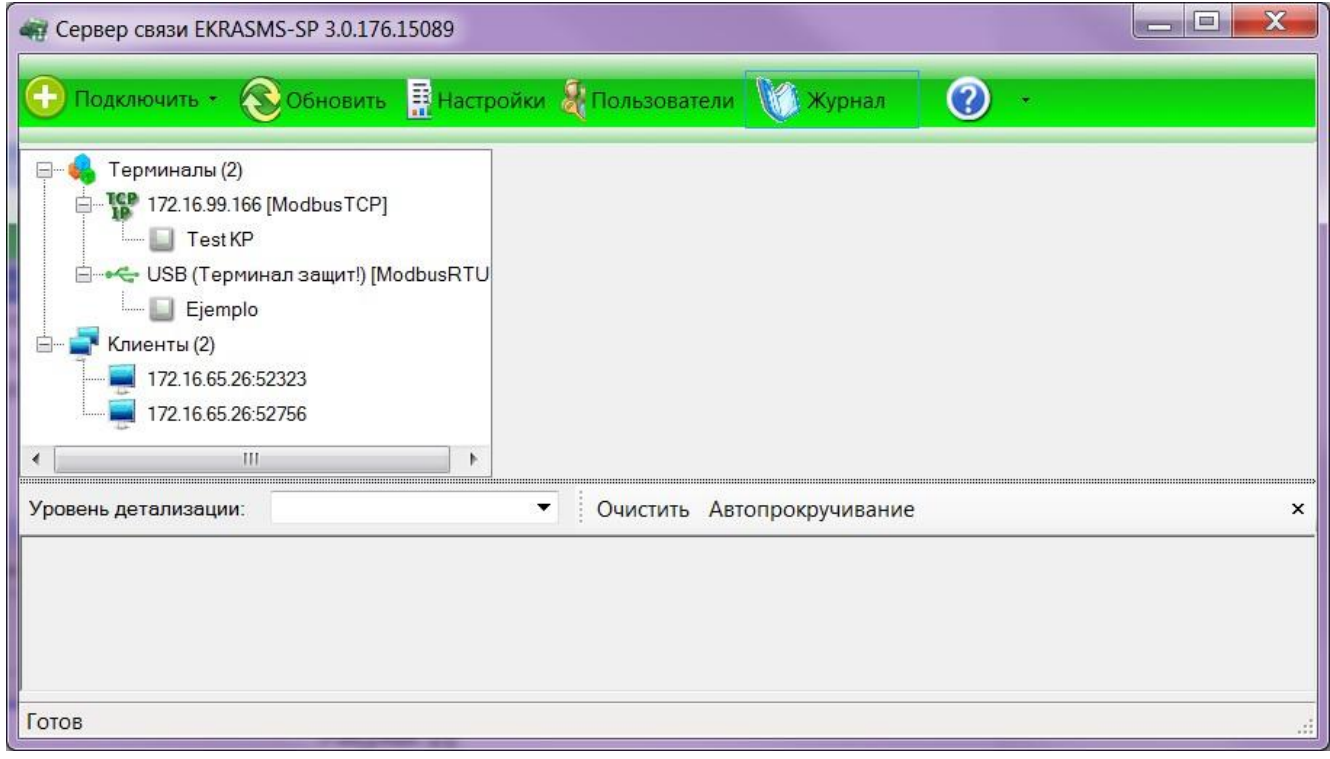

Рисунок 15

<span id="page-16-1"></span>-

<sup>1)</sup> Пароль должен быть длиной от 10 до 32 символов и содержать латинские буквы в верхнем и нижнем регистре, цифру(ы) и хотя бы один символ из разрешенных: (!?@#\$%^()\_+-\*=|/\;:,.{}).

#### 3.3.4 Настройка

Настройку программы Сервер связи можно выполнить согласно методике, описанной в руководстве оператора ЭКРА.00007-07 34 01 «Программа Сервер связи (комплекс программ EKRASMS-SP)», или воспользоваться встроенной справкой. На рисунке [16](#page-17-1) показано окно Сервера связи после успешной настройки терминала, подключенного через порт USB.

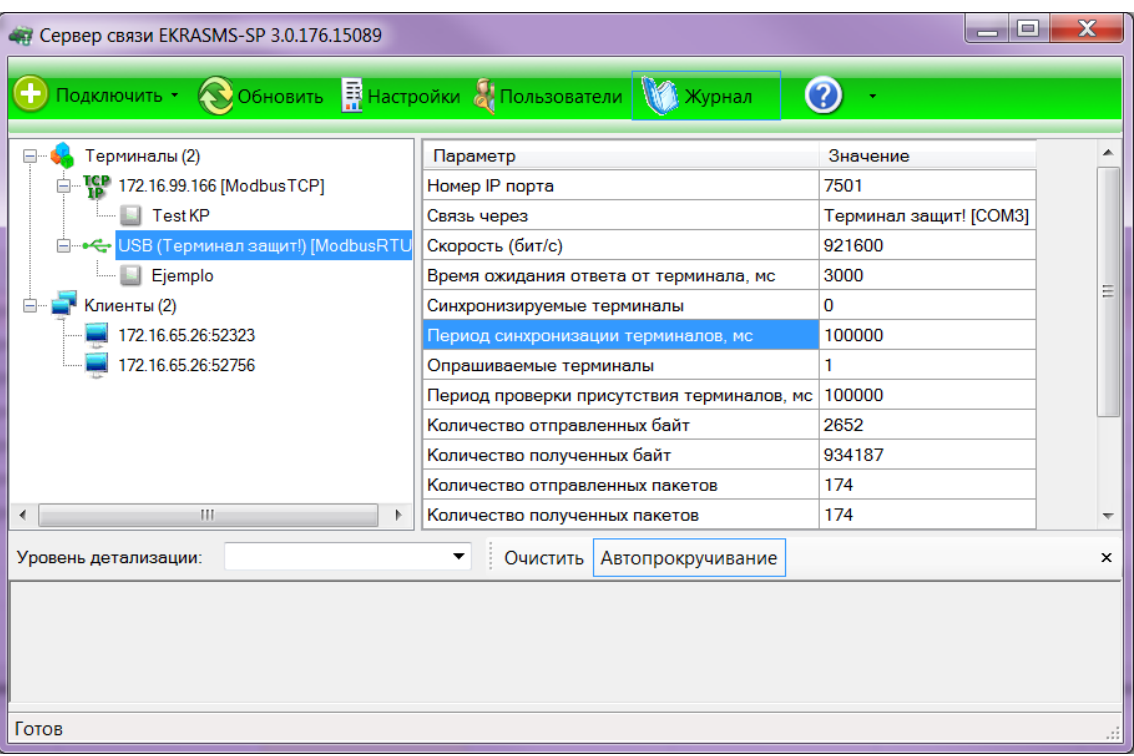

Рисунок 16

### <span id="page-17-1"></span>**3.4 Запуск и настройка программы АРМ-релейщика**

<span id="page-17-0"></span>Основным инструментом пользователя КП EKRASMS-SP является программа АРМ-релейщика (далее – АРМ).

Запуск программы осуществляется с помощью меню **Пуск –> Все программы –> EKRA –> EKRASMS-SP –> АРМ-релейщика**.

По умолчанию программа соединяется с сервером связи, запущенным на этом же ПК. Если соединение проходит успешно, то отображается форма ввода пароля (см. рисунок [17\)](#page-18-0).

19 ЭКРА.00019-01 34 01

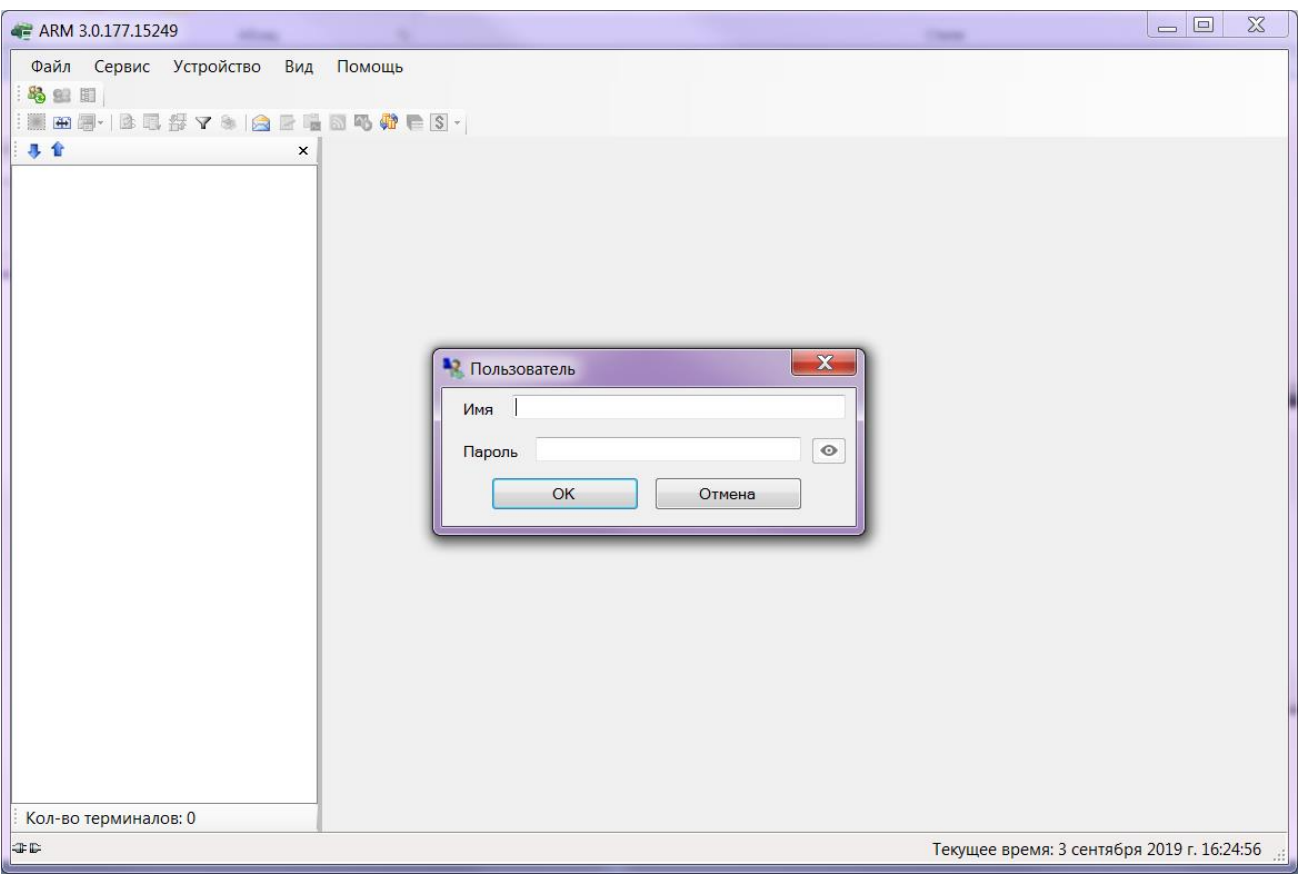

Рисунок 17

<span id="page-18-0"></span>Для соединения АРМ с серверами связи, находящимися в локальной сети, требуется дополнительная настройка.

Диалог настройки вызывается комбинацией клавиш ALT+O.

Примечание – Более подробное описание процедуры настройки приведено в руководстве оператора ЭКРА.00006-07 34 01 «Программа АРМ-релейщика (комплекс программ EKRASMS-SP)».

Программы Сервер связи и АРМ взаимодействуют по протоколу TCP/IP, при этом по умолчанию используются порты 7500, 7501, 7502… и т.д., один порт на каждый настроенный порт связи в сервере связи. Начальный номер порта может быть задан в настройках сервера связи. Если на ПК Сервера связи или АРМ используется программа-брандмауэр (сетевой экран), то необходимо разрешить использование данных портов в этой программе.

При правильной настройке программа АРМ после ввода пароля начнет процесс загрузки конфигурации с терминалов. После загрузки на экране отобразится «дерево» функций (пример окна представлен на рисунке [18\)](#page-19-1).

20 ЭКРА.00019-01 34 01

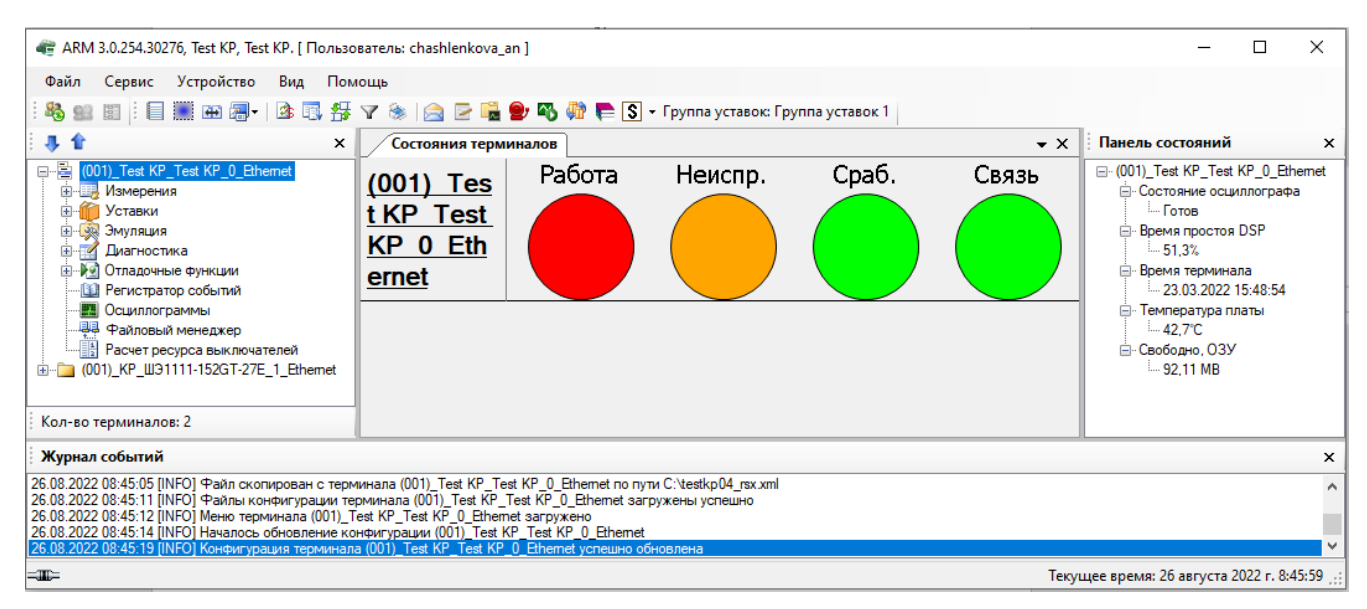

#### Рисунок 18

#### <span id="page-19-1"></span>**3.5 Запуск программы Smart Monitor**

<span id="page-19-0"></span>Перед запуском программы Smart Monitor необходимо подключить устройство к ПК с помощью сети Ethernet (ПК и устройство соответственно должны находиться в одной подсети), либо напрямую с помощью кабеля USB. Программа не соединяется с сервером связи по умолчанию.

Запуск программы осуществляется с помощью меню **Пуск –> Все программы –> EKRA –> EKRASMS-SP –> Smart Monitor**.

После запуска программы Smart Monitor на экране отображается окно **Подключение к терминалу** (рисуно[к 19\)](#page-19-2). Для подключения к терминалу необходимо выбрать терминал и нажать кнопку **Подключить**.

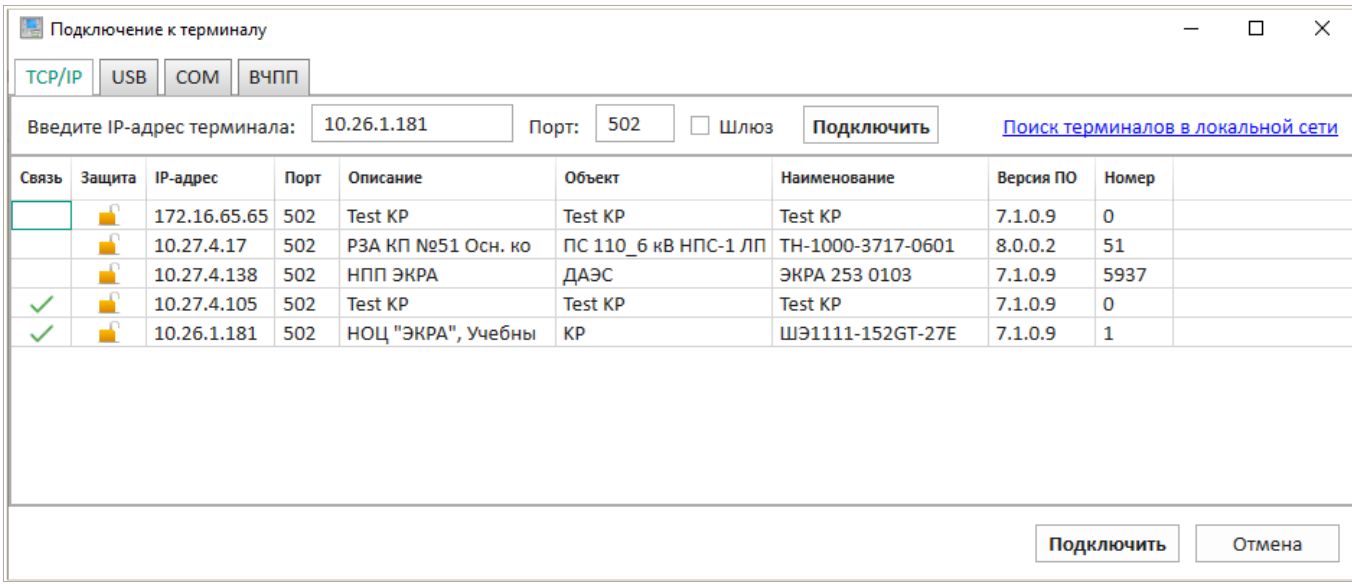

<span id="page-19-2"></span>Рисунок 19

После подключения к устройству на экране отображается стандартное окно программы (рисунок [20\)](#page-20-1).

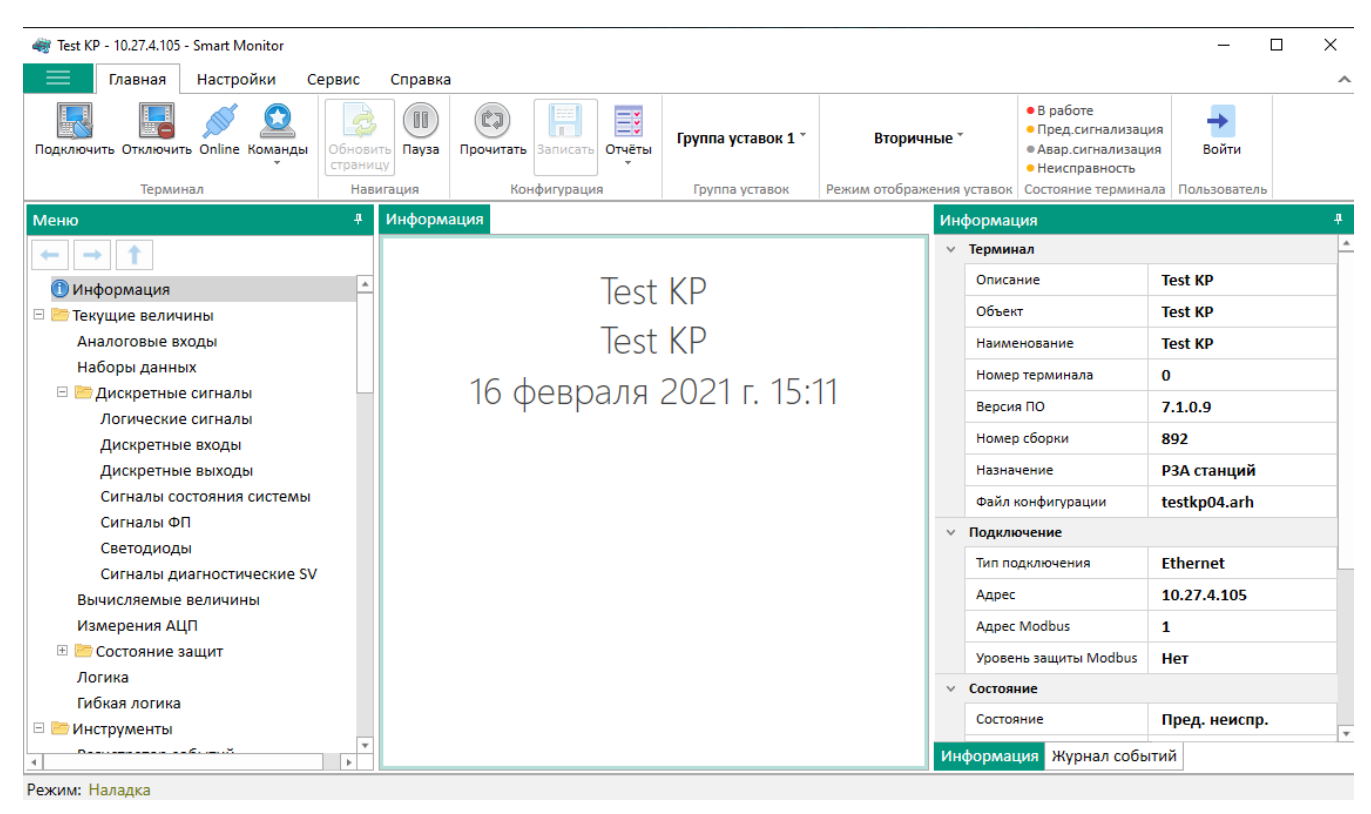

#### <span id="page-20-1"></span>Рисунок 20

Примечание – Более подробное описание процедуры настройки приведено в руководстве оператора ЭКРА.00099-01 34 01 «Программа Smart Monitor (комплекс программ EKRASMS-SP)».

### **3.6 Запуск программы Health Monitor**

<span id="page-20-0"></span>Запуск программы осуществляется с помощью меню **Пуск –> Все программы –> EKRA –> EKRASMS-SP –> Health Monitor**.

После запуска программы Health Monitor на экране отображается окно (рисунок [21\)](#page-21-0). Для подключения к терминалу необходимо нажать на кнопку **В в**о вкладке **Меню**, выбрать терминал и нажать кнопку **Подключить**. Во вкладке **Состояния терминалов** представлена информация о программе, возможных соединениях с терминалом, поддерживаемых терминалов.

| □<br>Health Monitor 1.0.0.32345<br>$\times$ |                                                                                                    |                                                                                                    |  |  |
|---------------------------------------------|----------------------------------------------------------------------------------------------------|----------------------------------------------------------------------------------------------------|--|--|
| Меню<br>p                                   | Состояния терминалов                                                                                                    | Журнал событий                                                                                                    |  |  |
| $O X \ncong$                                | HealthMonitor - мониторинг состояния терминалов<br>Добавьте соединение с терминалом через:<br>$-TCP/IP$<br>- Шлюз GlassyGate<br>$-$ USB<br>- СОМ-порт<br>Поддерживает терминалы:<br>$ \exists$ KPA 200<br>$ \exists$ KPA 300<br>- ЭКРА Цифра<br>ЭКДА | 2023-02-28 12:14:37<br>Автоматическое объединение<br>осциллограмм отключено.<br>2023-02-28 12:14:37<br>Старт программы (версия<br>1.0.0.32345<br>2023-02-28 12:14:39<br>Ошибка подключения к<br>10.27.4.105 : Не удалось<br>установить соединение с<br>терминалом (10.27.4.105) |  |  |

<span id="page-21-0"></span>Рисунок 21

## **4 Техническая поддержка**

<span id="page-22-0"></span>Контактная информация по вопросам технической поддержки и приобретения лицензий представлена в таблице 2.

## Таблица 2 – Контакты

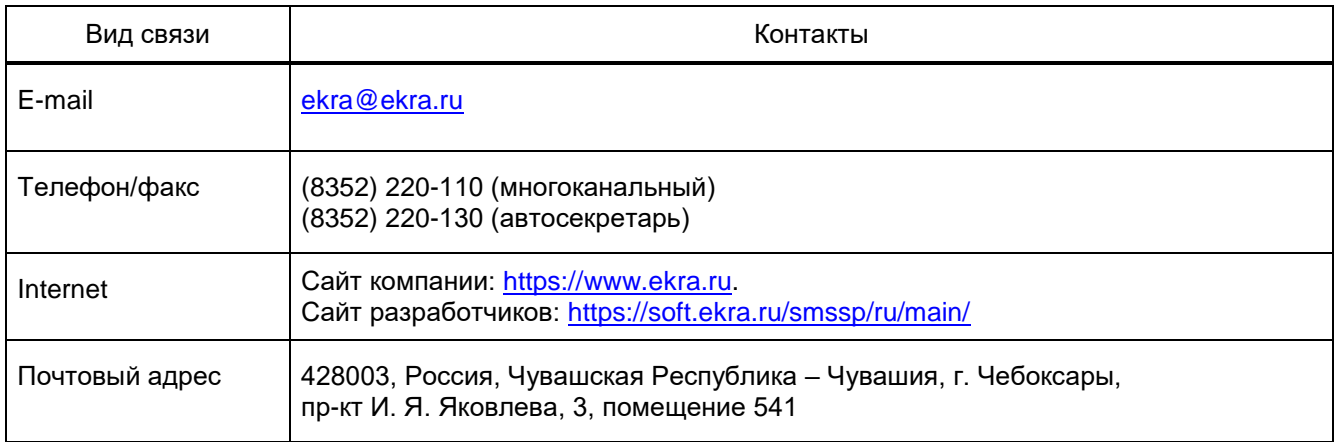

## 5 Сообщения оператору

<span id="page-23-0"></span>На этапах запуска и выполнения программы возможны случаи появления ошибок. Причинами возникновения подобных ситуаций могут быть неправильные действия пользователя, неверная настройка программы, некорректная конфигурация операционной среды. Как правило, программа сама обнаруживает ошибки и при возможности устраняет их самостоятельно, в противном случае пользователю выдаётся подробная информация об ошибке и способах её устранения.

В 5.1 приведено описание наиболее часто встречающихся ошибок и способов их устранения.

#### 5.1 Отсутствие прав доступа к информации

<span id="page-23-1"></span>Имя, под которым пользователь вошел в систему при установлении соединения с сервером связи, определяет какие операции будут доступны ему в текущем сеансе работы. Перед выполнением любой операции проверяется, разрешено ли пользователю выполнение этой операции. Если выполнение не разрешено, то на экране появится соответствующее сообщение - в этом случае необходимо обратиться к администратору системы и внести необходимые изменения в список пользователей

## Приложение А

#### (обязательное)

#### Установка неподписанных драйверов

<span id="page-24-0"></span>А.1 В целях безопасности компания Microsoft, начиная с версии 7 программы Windows, ввела обязательную сертификацию программного обеспечения в виде драйверов. Теперь ПО данной категории, выпущенное сторонним разработчиком, можно установить в систему только при наличии соответствующей подписи, полученной после проверки в лаборатории Microsoft. Если же пользователь будет пытаться установить неподписанный драйвер, ОС выдаст сообщение о подделке файла или его повреждении (см. рисунок А.1).

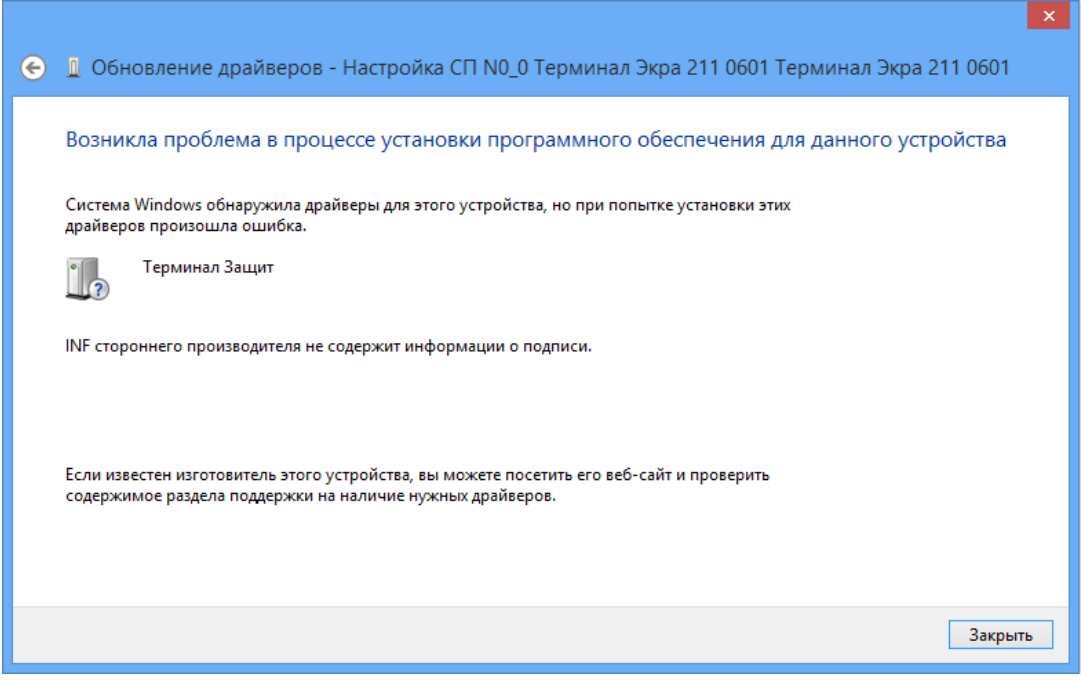

Рисунок А.1

<span id="page-24-1"></span>В Windows 7 можно отключить проверку цифровой подписи драйвера несколькими способами:

а) самостоятельно подписать драйвер.

Выполнить это возможно с помошью специального софта или по инструкции, описанной в мануале «Как подписать цифровой подписью драйвер для Windows 7 х64»;

б) отключить проверку цифровой подписи драйверов с помощью групповой политики.

Для этого необходимо выполнить комбинацию клавиш WIN+R, далее вписать команду gpedit.msc (см. рисунок А.2).

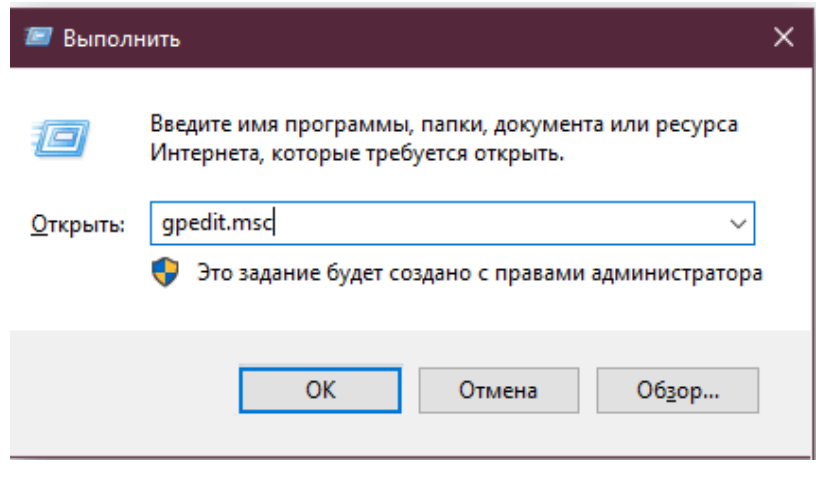

Рисунок А.2

<span id="page-25-0"></span>Используя левое меню, развернуть поочередно папки **Конфигурация пользователя –> Административные шаблоны –> Система –> Установка драйвера** (см. рисунок А.3, поз.1).

Далее необходимо открыть вкладку **Цифровая подпись драйверов устройств** (см. рисунок [А.3,](#page-25-1) поз. 2), дважды щелкнув левой кнопкой мыши на соответствующий пункт. Откроется окно **Цифровая подпись драйверов устройств**.

<span id="page-25-1"></span>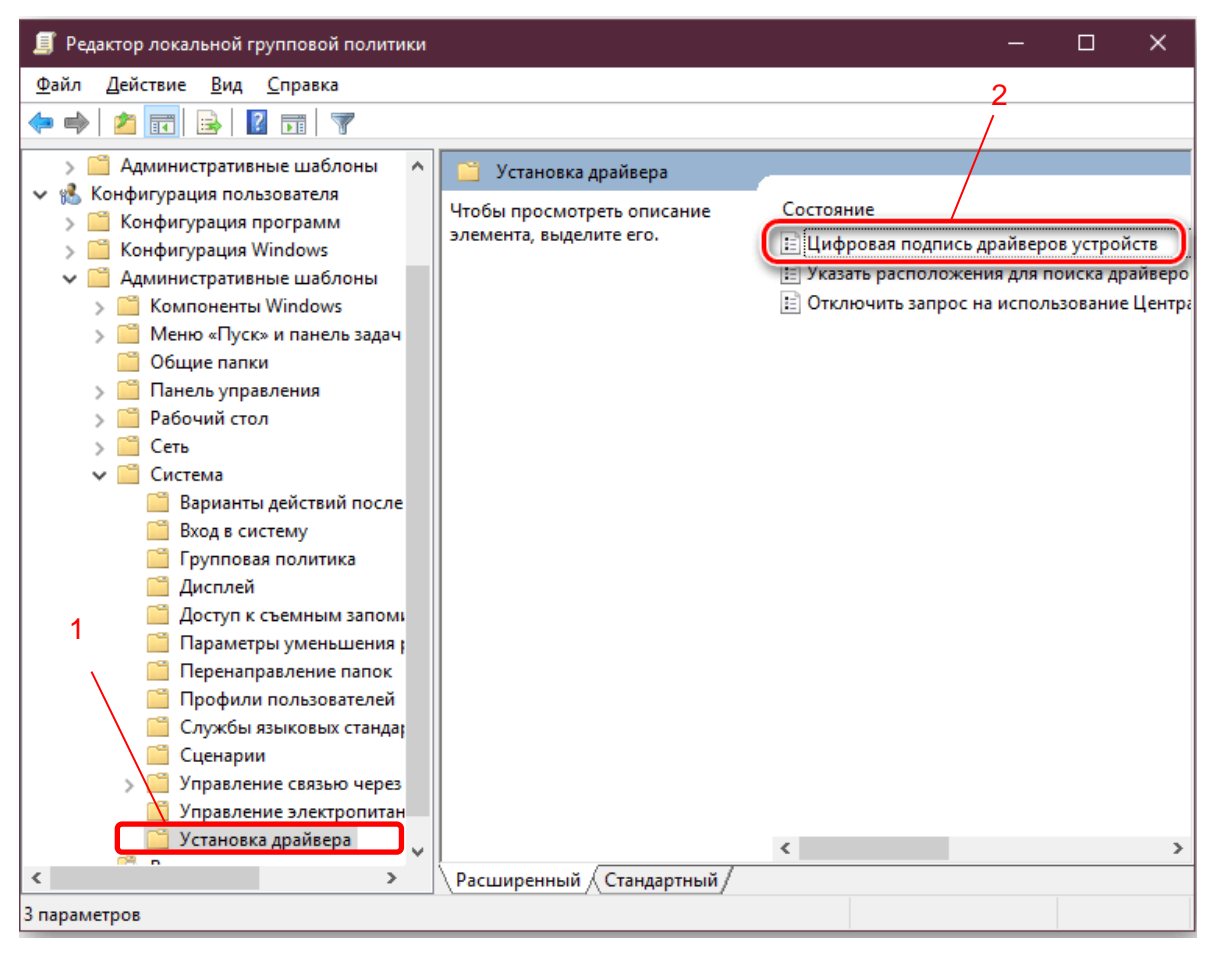

Рисунок А.3

Необходимо задать значение – **Отключено** (см. рисунок [А.4\)](#page-26-0). Нажать **ОК** и перезагрузить

ПК;

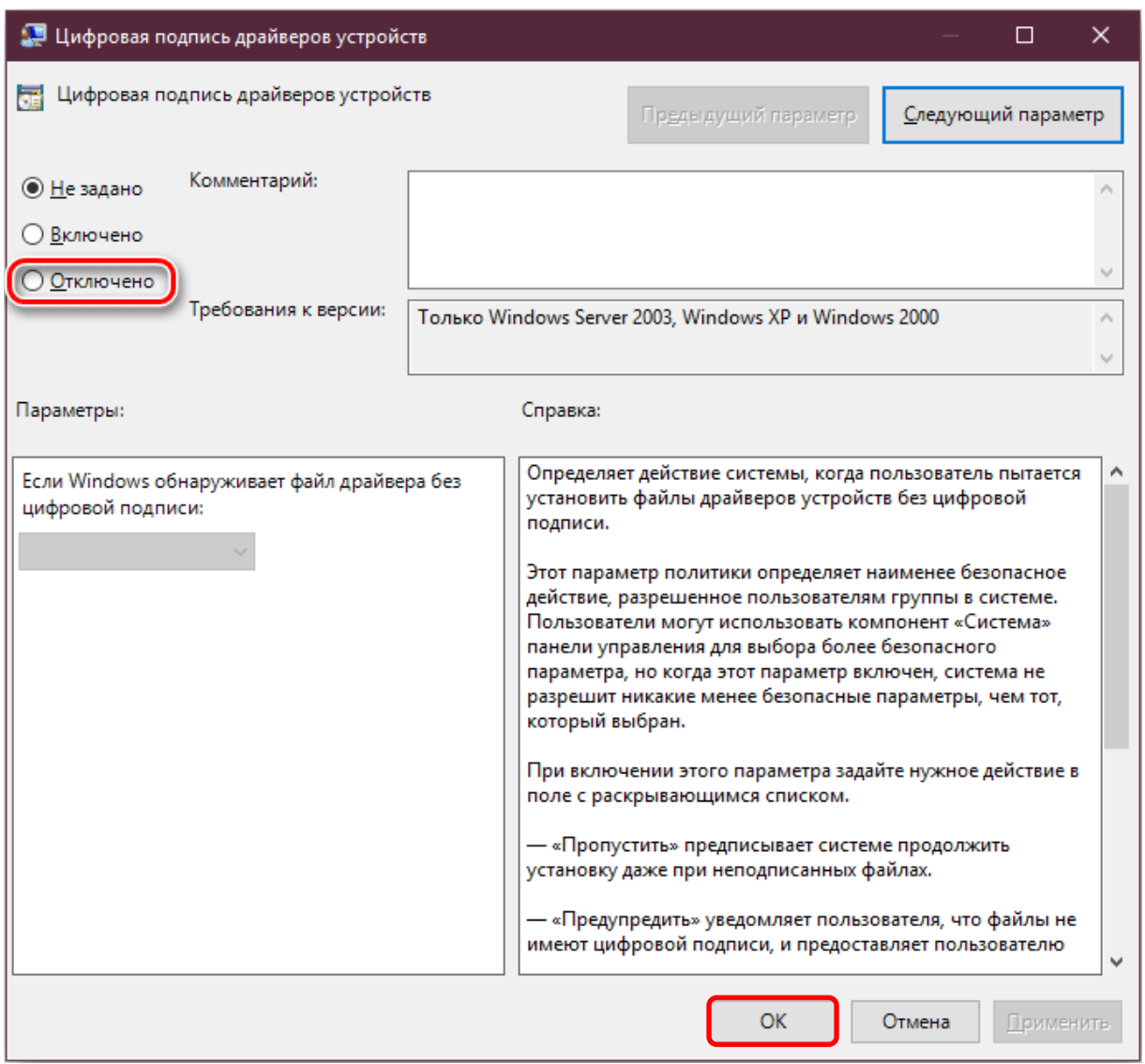

Рисунок А.4

<span id="page-26-0"></span>в) изменить режим загрузки ОС на загрузку без проверки цифровой подписи (необходимо открыть командную строку и прописать команду **bcdedit** (см. рисунок [А.5\)](#page-27-0));

28 ЭКРА.00019-01 34 01

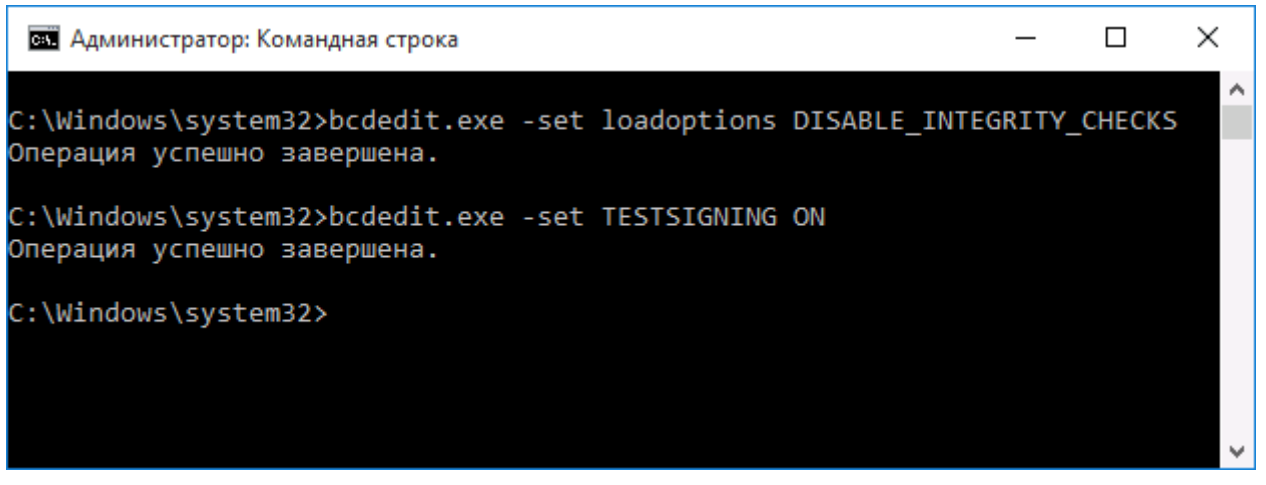

Рисунок А.5

<span id="page-27-0"></span>г) загрузить Windows 7 без проверки цифровой подписи (через загрузочное меню по клавише F8).

Для установки неподписанного драйвера необходимо отключить опцию цифровой проверки подписи в параметрах загрузки Windows 7, Windows 8, Windows 8.1 и Windows 10.

А.2 Установка неподписанных драйверов в Windows 8

В программе Windows 8 установка неподписанных драйверов осуществляется следующим образом:

а) открыть меню параметров загрузки Windows 8. Для этого необходимо в системе нажать комбинацию клавиш WIN+I, затем выбрать пункт **Изменение параметров компьютера**, выбрать на вкладке **Общие** опцию **Перезагрузить сейчас** (см. рисунок [А.6\)](#page-28-0). В результате ПК перезагрузится и автоматически попадет в режим расширенных параметров загрузки (см. рисунок [А.7\)](#page-28-1);

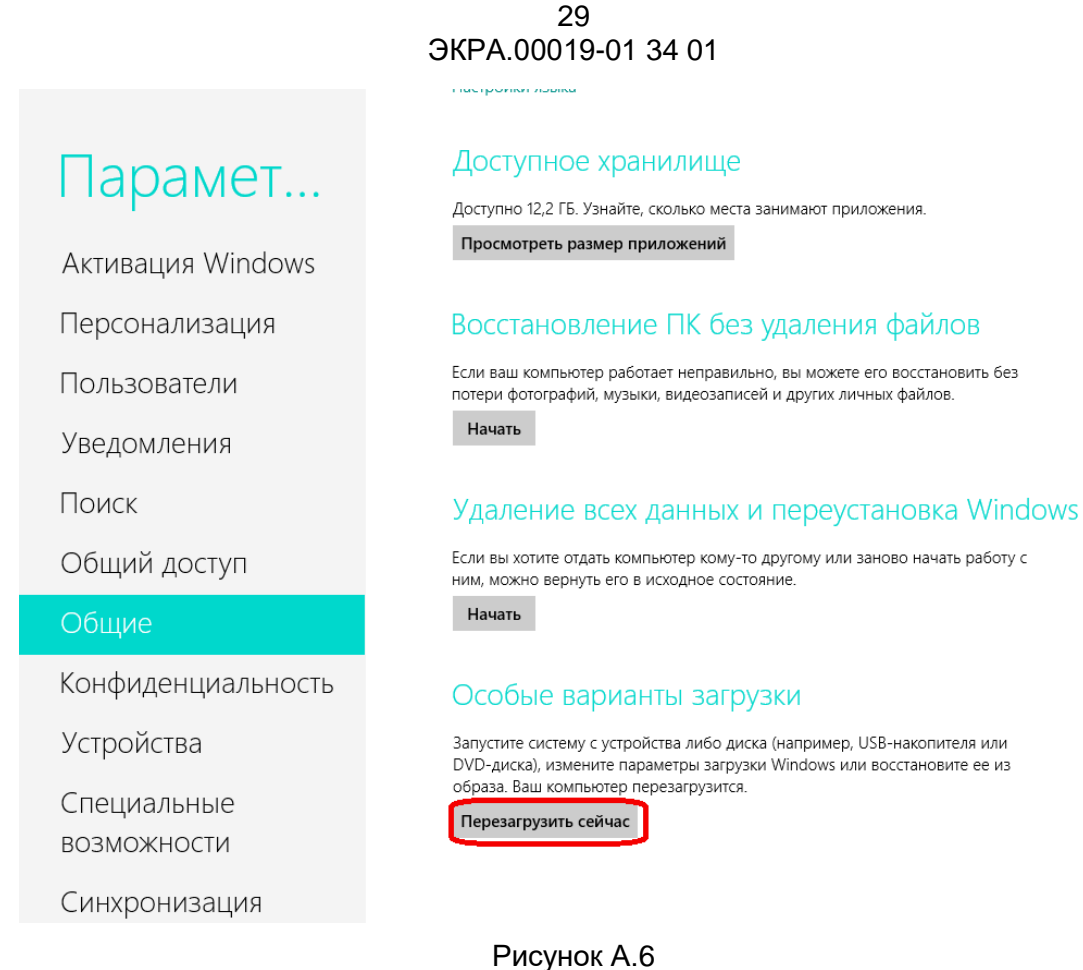

## <span id="page-28-0"></span>б) выбрать пункт **Диагностика** в окне **Выбор действия** (см. рисунок [А.7,](#page-28-1) поз. 1);

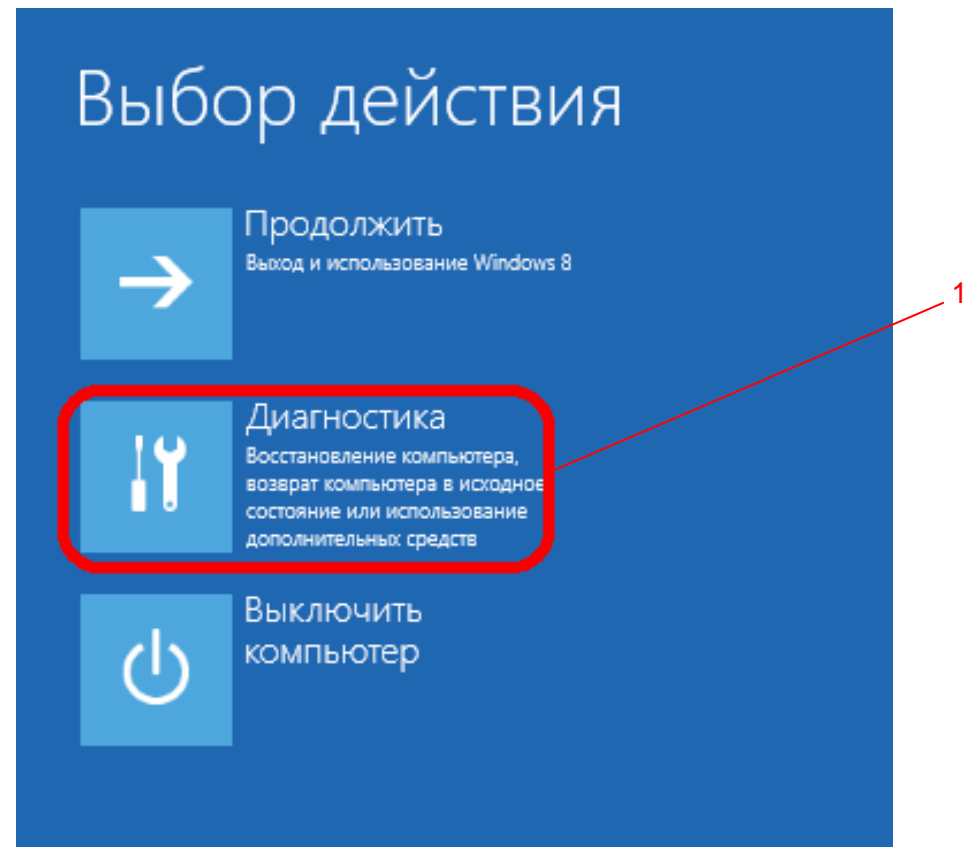

#### Рисунок А.7

<span id="page-28-1"></span>Изм. №9 от 20.02.2024

в) в открывшемся окне **Диагностика** выбрать пункт **Дополнительные параметры** (см. рисунок [А.8,](#page-29-0) поз. 1);

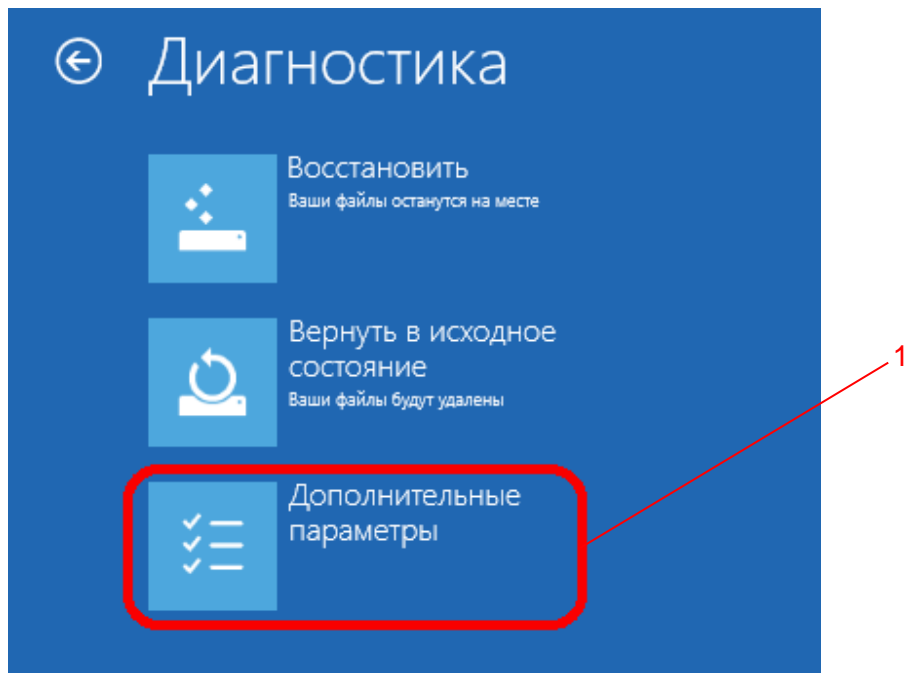

Рисунок А.8

<span id="page-29-0"></span>г) далее в окне **Дополнительные параметры** выбрать пункт **Параметры загрузки**  (см. рисунок [А.9,](#page-29-1) поз.1);

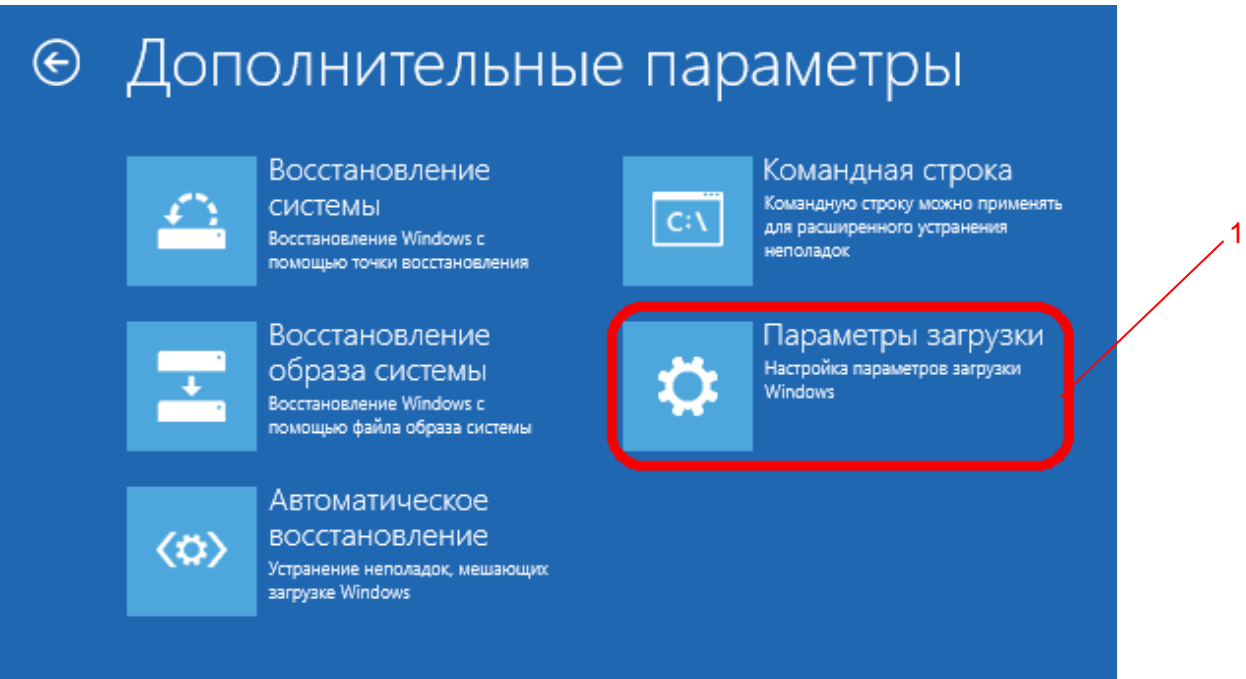

<span id="page-29-1"></span>Рисунок А.9

д) в окне **Параметры загрузки** нажать на кнопку **Перезагрузить** (см. рисунок [А.10,](#page-30-0) поз.1);

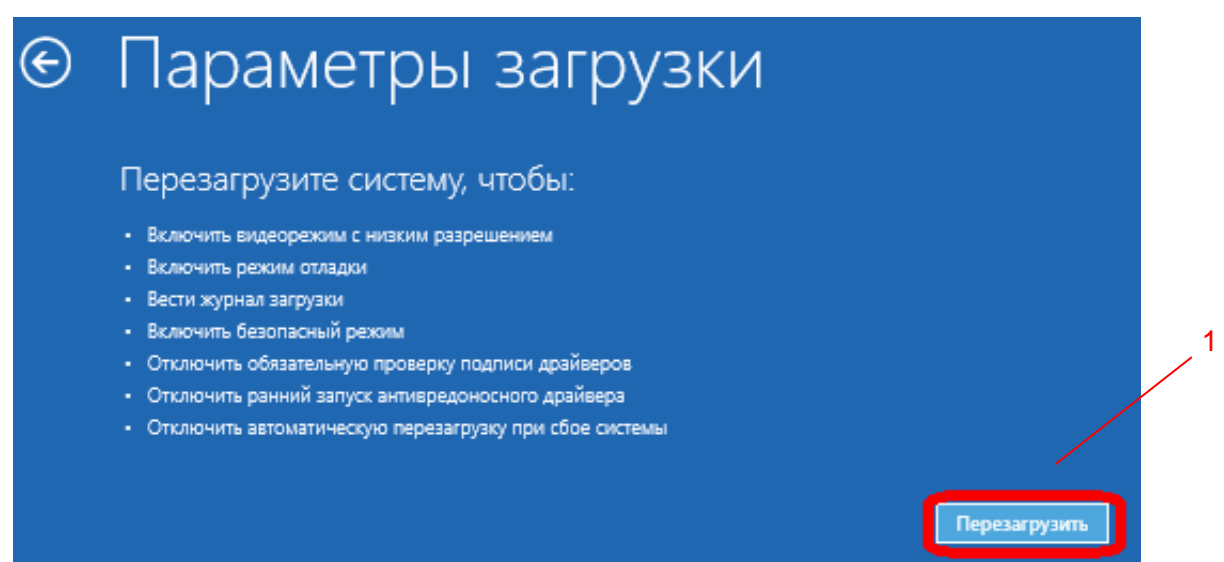

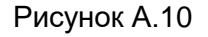

<span id="page-30-0"></span>е) ПК перезагрузится, и на экране появится меню выбора опций загрузки. Необходимо выбрать пункт **Отключить обязательную проверку подписи драйверов**, нажав на клавиатуре клавишу F7 или 7 (см. рисунок [А.11,](#page-30-1) поз. 1).

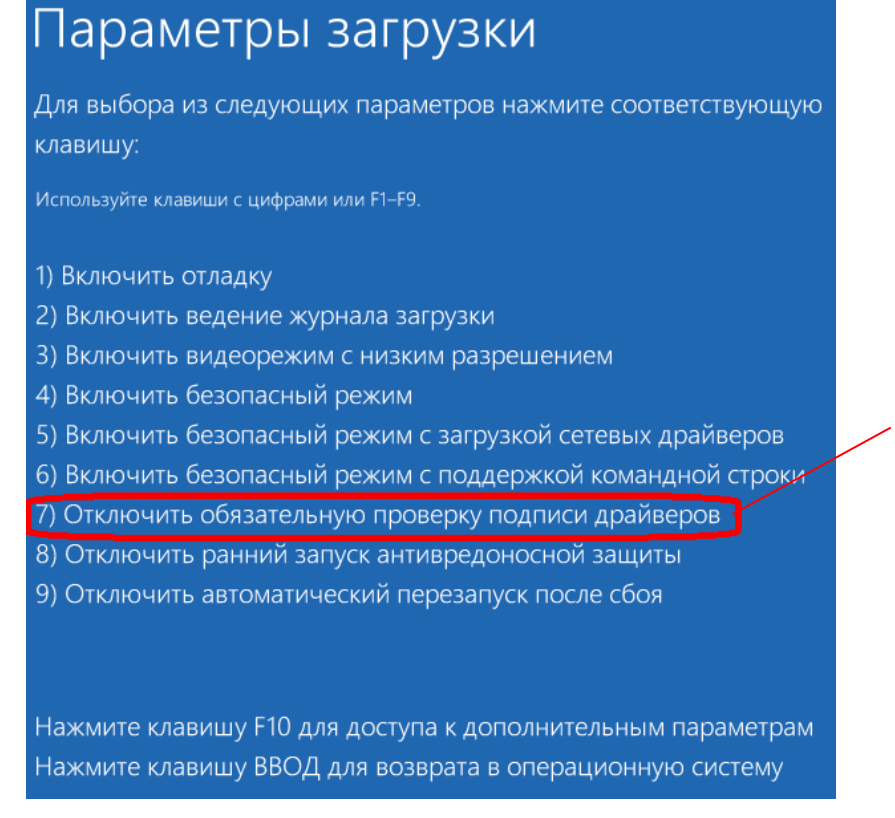

1

<span id="page-30-1"></span>Рисунок А.11

В результате программа Windows 8 загрузится в режиме, в котором возможна установка неподписанных драйверов. Теперь при установке драйвера в Windows 8 появится окно с предупреждением системы безопасности Windows «Не удалось проверить издателя этих драйверов» (см. рисунок А.12).

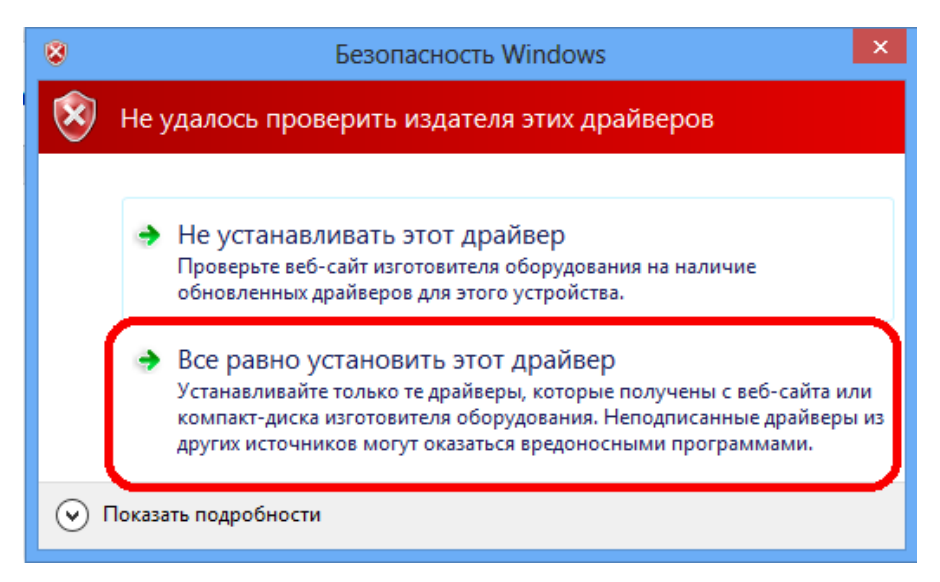

Рисунок А.12

<span id="page-31-0"></span>Для успешной установки драйвера на компьютер необходимо выбрать пункт Все равно установить этот драйвер;

ж) необходимо перезагрузиться в обычном режиме и проверить работоспособность установленного драйвера и устройства.

А.3 Установка неподписанных драйверов в Windows 8.1

Установка неподписанных драйверов в программе Windows 8.1 осуществляется следующим образом:

- открыть меню параметров загрузки Windows 8.1. Для этого необходимо нажать комбинацию клавиш WIN+I, нажав клавишу SHIFT, и, удерживая ее, выбрать Выключение, а затем Перезагрузка (см. рисунок А.13):

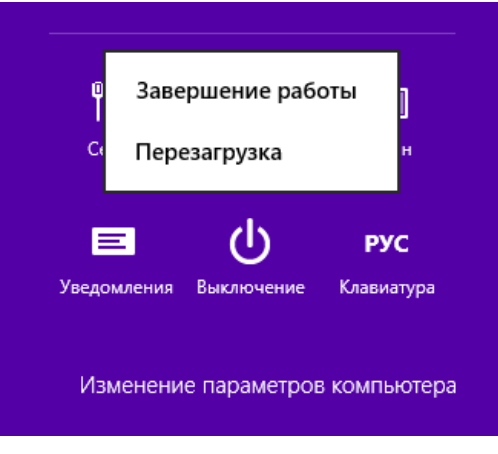

Рисунок А.13

<span id="page-31-1"></span>Изм. №9 от 20.02.2024

– выполнить установку неподписанных драйверов в Windows 8.1 способом, аналогичным способу установки неподписанных драйверов в Windows 8, описанном в перечислениях б) – ж) подраздела А.2.

А.4 Установка неподписанных драйверов в Windows 10

Установка неподписанных драйверов в программе Windows 10 осуществляется следующим образом:

– нажать на значок **Пуск** (в левом нижнем углу) либо на клавишу WIN и выбрать **Завершение работы** (см. рисунок А.14);

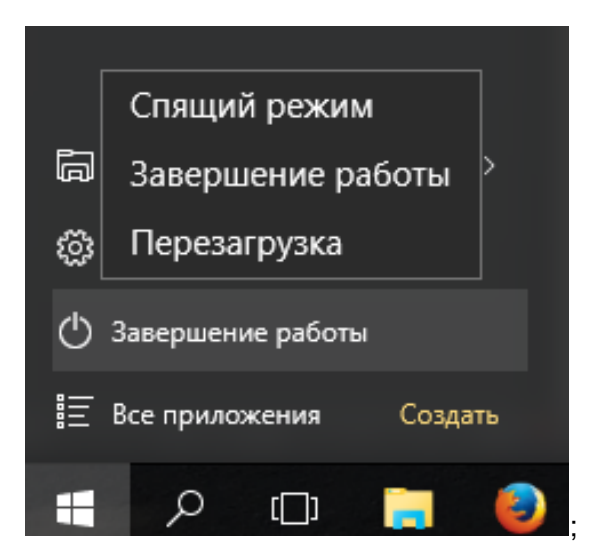

Рисунок А.14

– нажать клавишу SHIFT, удерживая ее, одновременно выбрать функцию **Перезагрузка**. В результате компьютер перезагрузится и автоматически откроет окно **Выбор действия**;

– выполнить установку неподписанных драйверов в Windows 10 способом, аналогичным способу установки неподписанных драйверов в Windows 8, описанном в перечислениях б) – ж) подраздела А.2.

#### **Лист регистрации изменений**

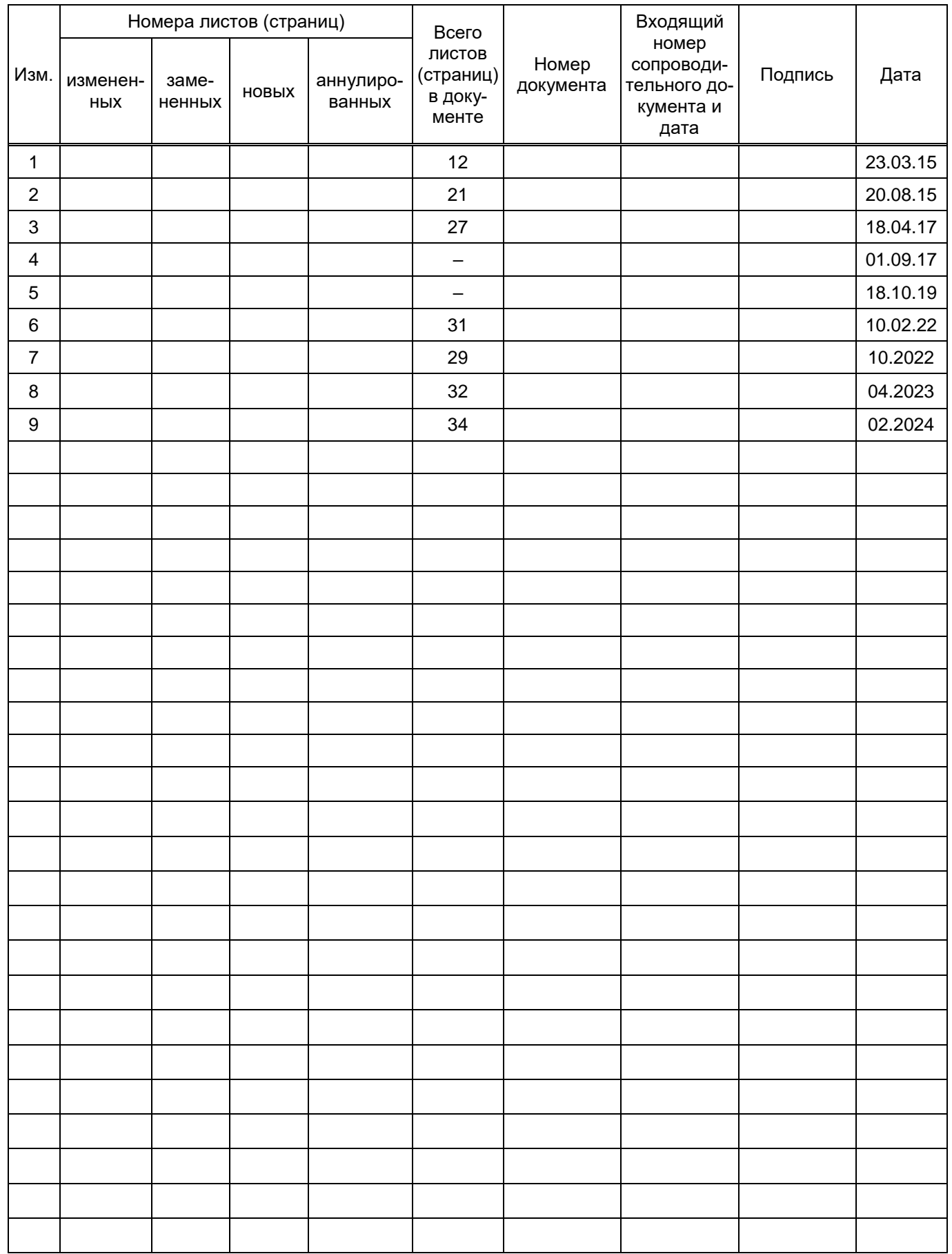